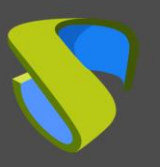

### Introducción

UDS Enterprise 3.5 permite utilizar diferentes dominios de acceso para acceder a un mismo entorno.

Deberemos tener disponibles previamente los distintos certificados de los dominios que vamos a utilizar. Estos certificados tienen que estar en formato **PEM**. También deberemos tener el fichero del certificado del servidor (**.crt**, **.pem**, etc…) y del fichero de claves del servidor (**.key, .pem**, etc…).

En este documento se muestran las tareas que hay que realizar en los servidores UDS para habilitar todos los dominios de acceso que necesitemos.

## Configuración de los servidores UDS

A continuación se muestra un ejemplo de configuración con dos nombres de dominio, cada uno con su correspondiente certificado.

Todas las tareas descritas las realizaremos en la máquina **UDS-Server**. En caso de tener un entorno en alta disponibilidad con varios servidores UDS, hay que realizar estas tareas en todos los servidores.

Accedemos a la ruta **/etc/nginx/sites-available/**

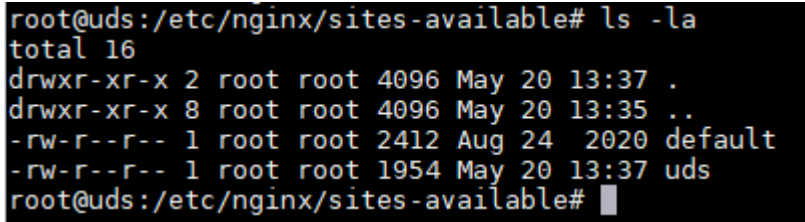

Editamos el fichero: **uds**

Dentro de este fichero, en la línea 30 aproximadamente, indicaremos el primer nombre de dominio de acceso en: **server\_name** (en este ejemplo: **first.udsenterprise.com**):

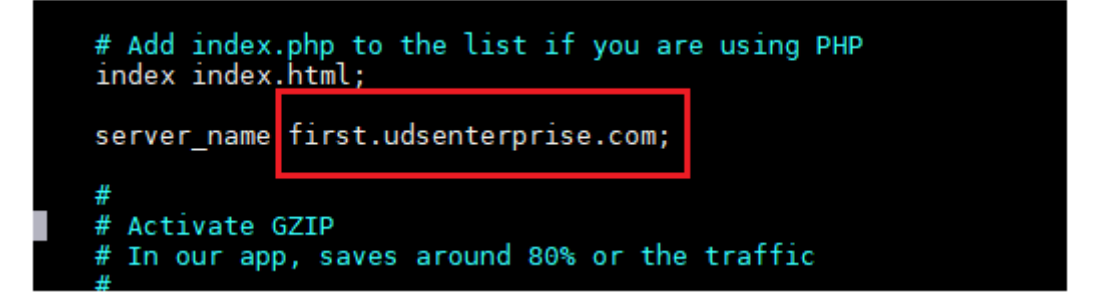

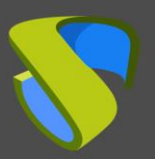

#### Comparación con el fichero original:

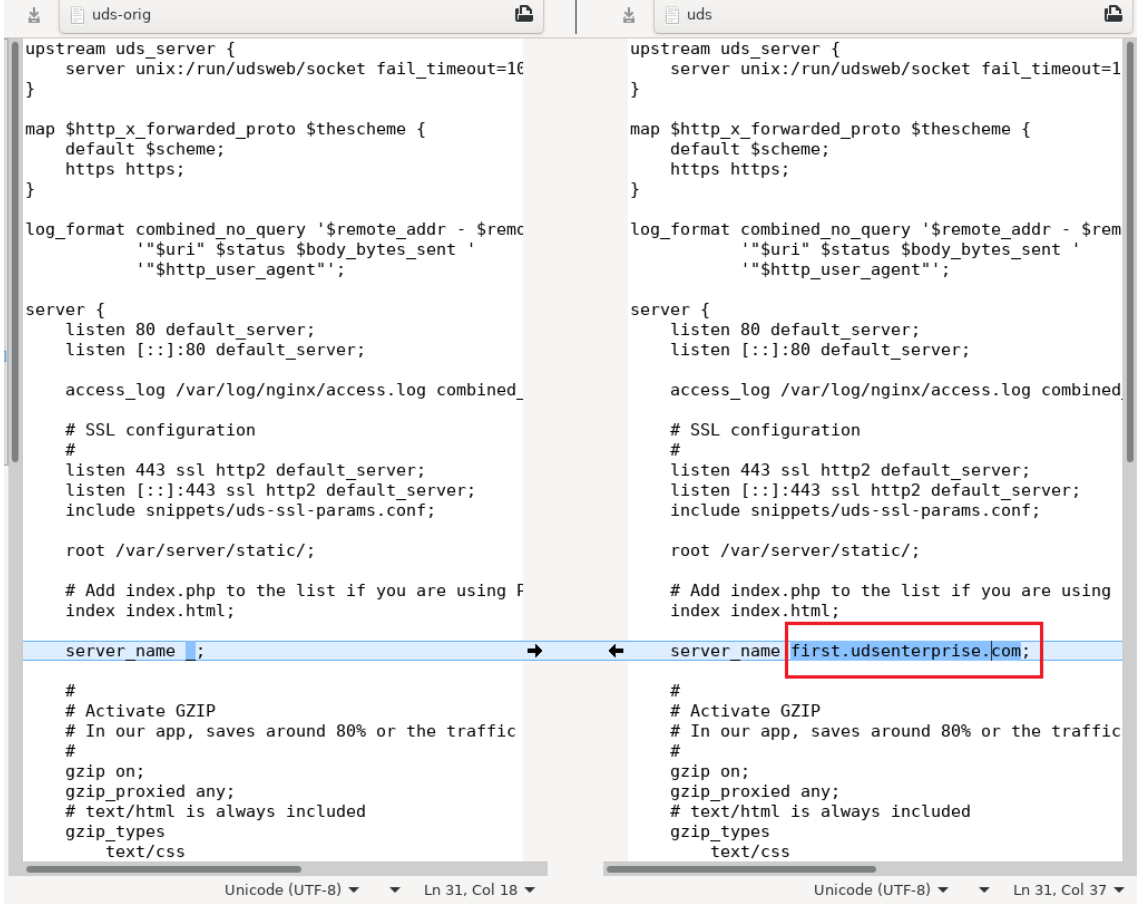

Ahora realizaremos una copia de este fichero (**uds**) y lo nombraremos como "**uds2**". Este nuevo fichero nos servirá para definir el segundo acceso del nuevo nombre o dominio.

Una vez copiado el fichero, tendremos:

root@uds:/etc/nginx/sites-available# ls -la total 20 drwxr-xr-x 2 root root 4096 May 28 13:47 drwxr-xr-x 8 root root 4096 May 20 13:35 -rw-r--r-- 1 root root 2412 Aug 24 2020 default rw-r--r-- 1 root root 1954 May 20 13:37 uds -rw-r--r-- 1 root root 1954 May 28 13:47 uds2 root@uds:/etc/nginx/sites-available#

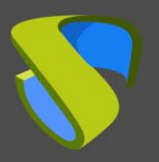

# UDS Enterprise 3.5

### Configurar multidominios de acceso

Editamos el fichero copiado "uds2" y eliminamos la parte superior del código hasta el inicio de **server{** y así dejar el fichero como se muestra en las siguientes capturas:

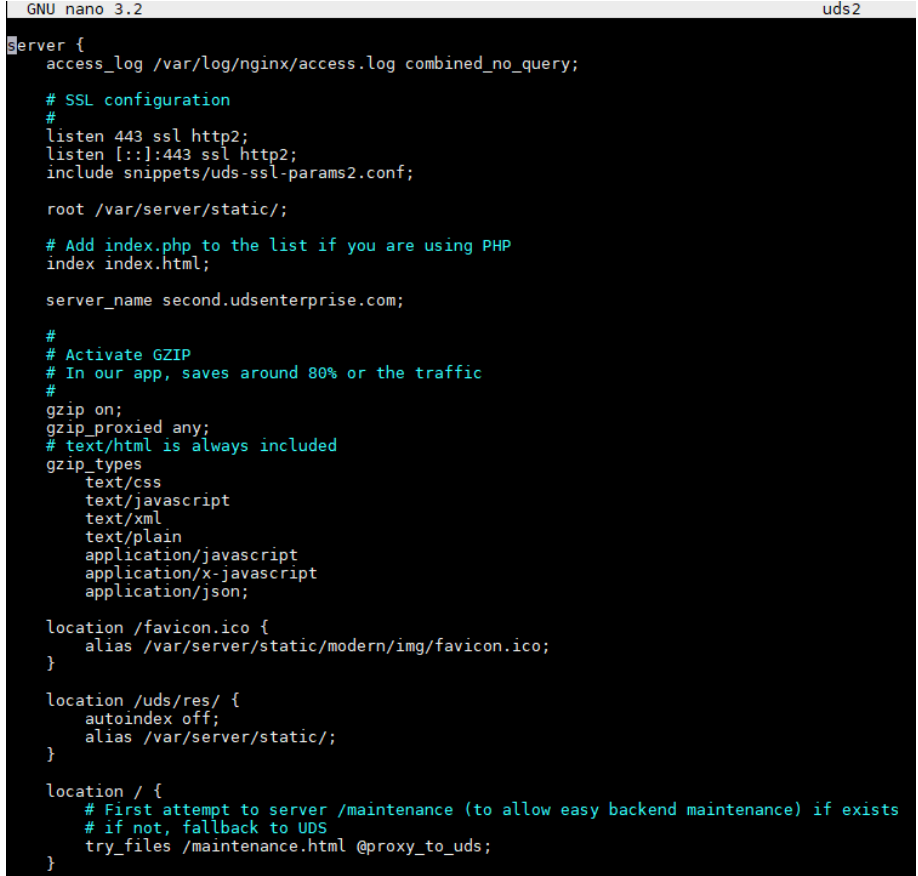

A continuación, se realiza una comparación del fichero original (**uds-orig**) con el nuevo fichero (**uds2**):

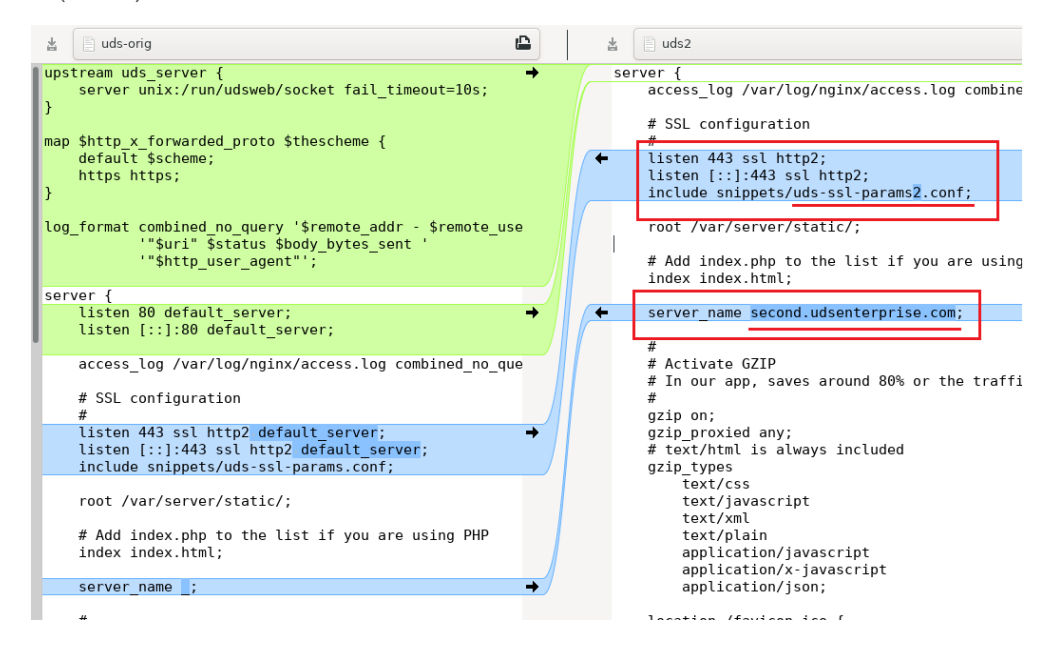

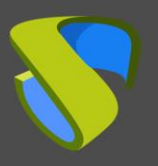

Además de eliminar el código indicado en verde en la imagen de comparación, también es necesario realizar algunos cambios:

- Eliminamos "**default server**" de los "listen".
- En "**include snippets**", indicamos un nuevo fichero (en este ejemplo: **uds-sslparams2.conf**) que crearemos en los siguientes pasos.
- **En "server name**" indicaremos el segundo nombre de dominio de acceso (en este ejemplo: **second.udsenterprise.com**).

La siguiente tarea que realizaremos será la instalación y configuración de los diferentes certificados a utilizar para los distintos dominios de acceso. Para ello, nos dirigimos a la ruta **/etc/certs/**

> root@uds:/etc/certs# dhparam.pem key.pem server.pem root@uds:/etc/certs#

Aquí añadiremos los diferentes certificados a utilizar. Será necesario añadir el fichero del certificado del servidor y el fichero de claves para los diferentes dominios (todos en formato **PEM**).

En este ejemplo, añadiremos los certificados para los dos accesos que estamos configurando, quedando de la siguiente manera:

root@uds:/etc/certs# ls<br>dhparam.pem key-first.pem key-second.pem server-first.pem server-second.pem root@uds:/etc/certs#

Ahora crearemos un link simbólico para el fichero **uds2** previamente creado. Para ello, nos situaremos la ruta **/etc/nginx/sites-enabled** y ejecutaremos el comando:

ln -s /etc/nginx/sites-available/uds2

```
oot@uds:/etc/nginx/sites-enabled# ln -s /etc/nginx/sites-available/uds2
root@uds:/etc/nginx/sites-enabled#
root@uds:/etc/nginx/sites-enabled# ls -la
total 8
drwxr-xr-x 2 root root 4096 May 28 16:46.
drwxr-xr-x 8 root root 4096 May 20 13:35.
                                30 May 20 13:37 uds -> /etc/nginx/sites-available/uds
lrwxrwxrwx 1 root root
NETWORK TOOL TOOL 50 Hay 20 13.37 dus -> /etc/nginx/sites-avaitable/dds2<br>lrwxrwxrwx 1 root root 31 May 28 16:46 uds2 -> /etc/nginx/sites-available/uds2<br>root@uds:/etc/nginx/sites-enabled#
```
Por último, accedemos a la ruta **/etc/nginx/snippets** y duplicamos el fichero "**uds-sslparams.conf**". Ponemos al nuevo fichero el nombre "**uds-ssl-params2.conf**", de manera que coincida con el nombre indicado en el fichero "**uds2**" (apartado "**include snippets**"), anteriormente creado y modificado.

```
root@uds:/etc/nginx/snippets# ls -la
total 24
drwxr-xr-x 2 root root 4096 May 28 17:13.
drwxr-xr-x 8 root root 4096 May 20 13:35
 rw-r--r-- 1 root root 423 Aug 24 2020 fastcgi-php.conf
                            217 Aug 24 2020 snakeoil.conf<br>891 May 28 17:13 uds-ssl-params2.conf<br>891 May 20 13:37 uds-ssl-params.conf
 rw-r--r-- 1 root root
 rw-r--r-- 1 root root
 rw-r--r-- 1 root root
root@uds:/etc/nginx/snippets#
```
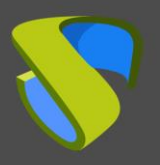

Empezamos editando el fichero "**uds-ssl-params.conf**". Indicaremos el nuevo nombre de los ficheros de certificado de servidor y de claves:

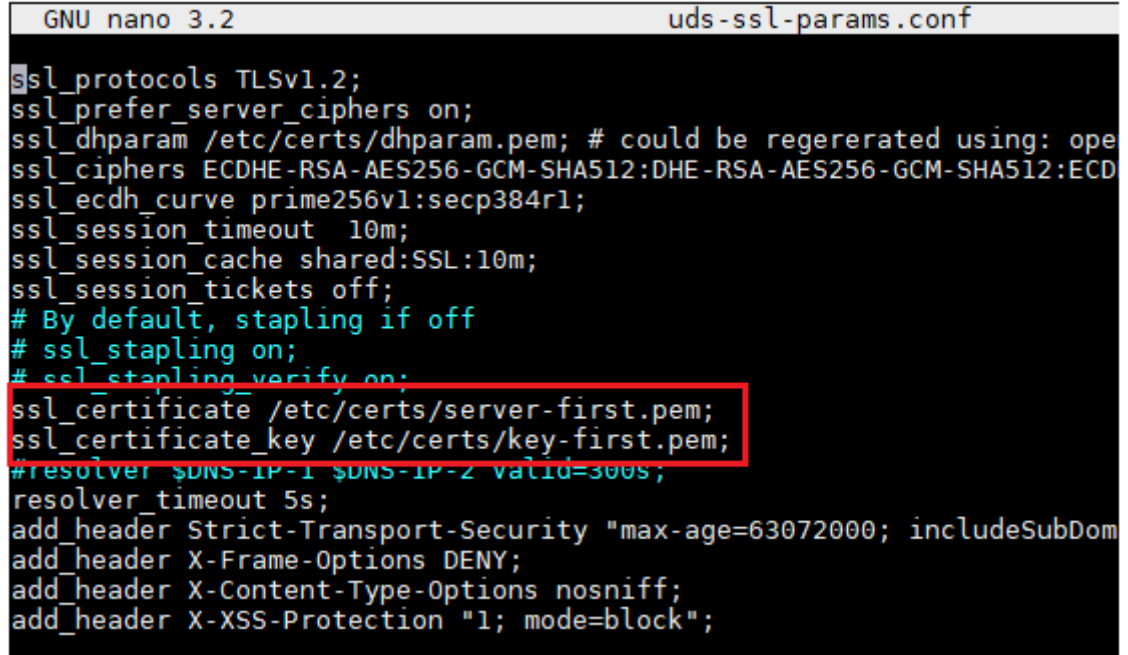

Ahora editamos el fichero recién creado "**uds-ssl-params2.conf**" e indicamos la ruta y nombre de los ficheros del segundo certificado:

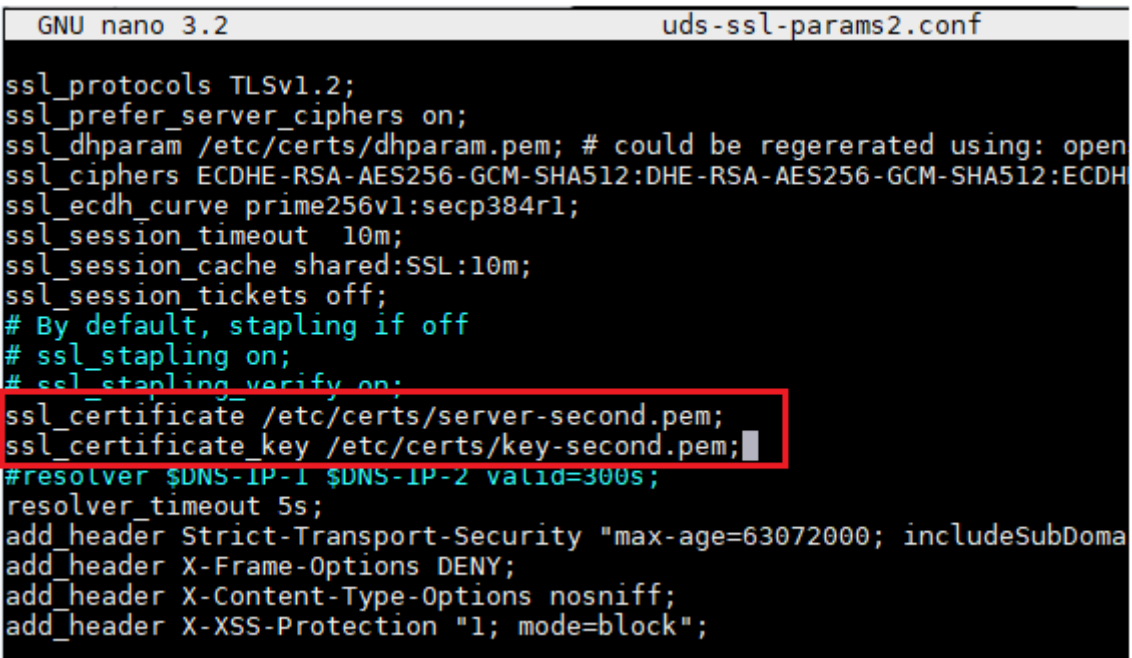

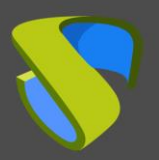

A continuación se muestran las diferencias finales entre los dos ficheros "**uds-sslparams**"….

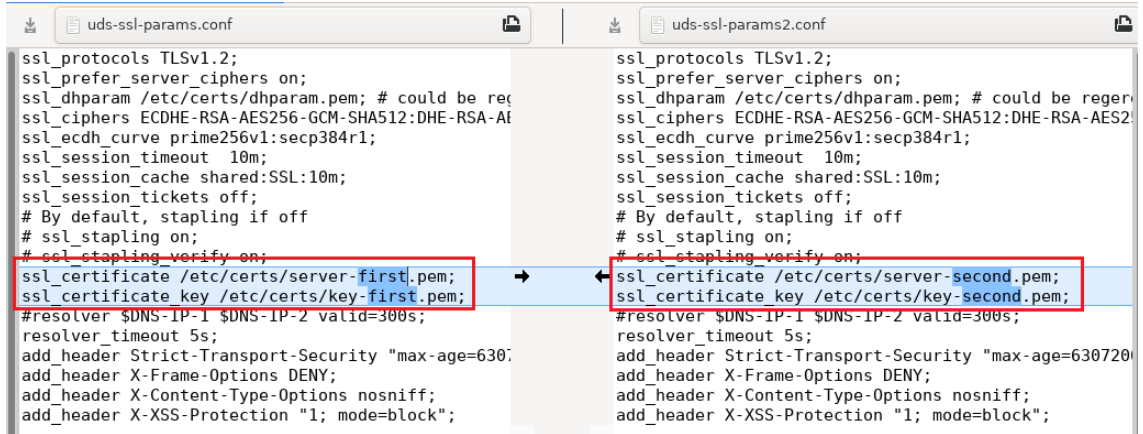

Para aplicar todos estos cambios, reiniciamos el servidor y confirmamos que el servicio "**nginx**" está correctamente iniciado:

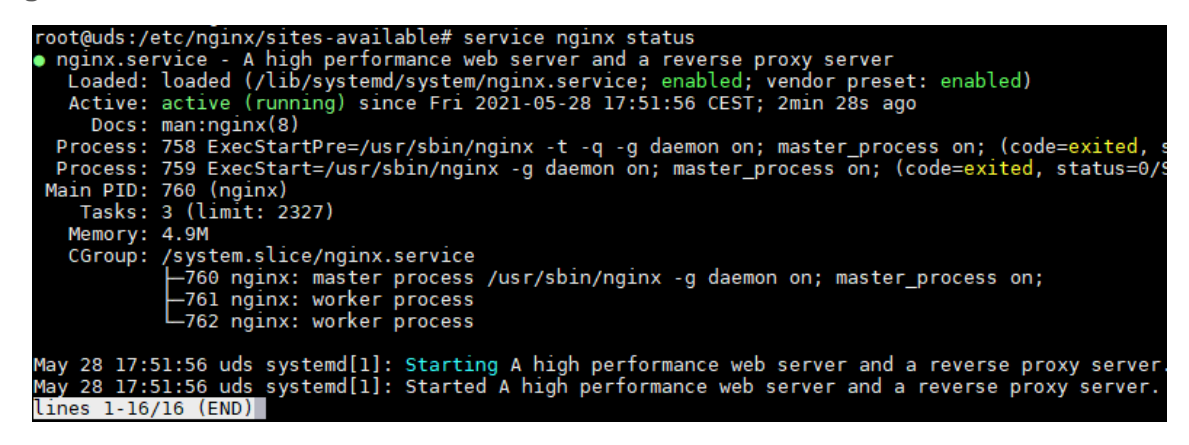

Ahora, cuando accedamos a través de ambas URL [\(https://first.udsenterprise.com](https://first.udsenterprise.com/) o [https://second.udsenterprise.com](https://second.udsenterprise.com/) ), comprobaremos que el portal de login es el mismo y que el certificado mostrado es el correcto para cada acceso.

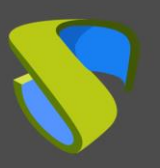

## Sobre Virtual Cable

Virtual Cable desarrolla y comercializa UDS Enterprise mediante un modelo de suscripción según el número de usuarios, incluyendo soporte y actualizaciones.

Además, Virtual Cable ofrece servicios profesionales para instalar y configurar UDS Enterprise.

Para más información, visite [www.udsenterprise.com](http://www.udsenterprise.com/) o envíenos un email a [info@udsenterprise.](mailto:info@udsenterprise)